S ER GUIDE

(€ 0168

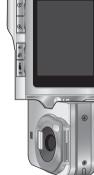

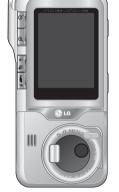

KG920 USER GUIDE

Some of contents in this manual may differ from your phone depending on the software of the phone or your service provider.

KG920 | USER GUIDE |

**LG Electronics Inc.** 

http://www.lgmobile.com

P/N: MMBB0204421 (1.0) G

# I KG920 User Guide I - English

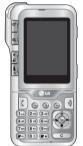

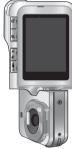

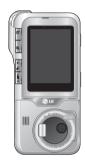

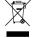

### Disposal of your old appliance

- When this crossed-out wheeled bin symbol is attached to a product it means the product is covered by the European Directive 2002/96/CE.
- 2. All electrical and electronic products should be disposed of separately from the municipal waste stream via designated collection facilities appointed by the government or the local authorities.
- The correct disposal of your old appliance will help prevent potential negative consequences for the environment and human health.
- 4. For more detailed information about disposal of your old appliance, please contact your city office, waste disposal service or the shop where you purchased the product.

# Table of contents

| Introduction                                    | 5   |
|-------------------------------------------------|-----|
| For Your Safety                                 | 6   |
| Guidelines for safe and efficient use           | 7   |
| KG920 features                                  | 12  |
| Parts of the phone                              |     |
| Display information                             | 16  |
| On-Screen Icons                                 |     |
|                                                 |     |
| Installation                                    | 18  |
| Installing the SIM card and the handset battery |     |
| Charging the battery                            | 19  |
| Disconnecting the charger                       | 20  |
| Memory card                                     |     |
| Inserting the memory card                       | 21  |
| Removing the memory card                        |     |
| Memory card formatting                          | 22  |
| Memory card adapter                             | 23  |
| To connect an external mem                      | ory |
| card to your PC:                                | 24  |

| General functions    | 25 |
|----------------------|----|
| Making a calls       |    |
| Adjusting the Volume | 26 |
| Answering a Call     |    |
| Entering Text        | 27 |
| Calcaria Facilia     |    |
| Selecting Functions  | 31 |
| and Options          |    |
| In-Call Menu         | 32 |
| During a Call        |    |
| Conference Calls     | 33 |
|                      |    |
| Menu Tree            | 35 |
| Games & Apps         | 38 |
| Games & Apps         |    |
| Profiles             |    |
|                      | 10 |
| Contacts             | 40 |
| Search               |    |
| Add new              |    |
|                      |    |

| Caller groups        | 41 |
|----------------------|----|
| Speed dial           |    |
| Own number           | 42 |
| My business card     |    |
| Settings             |    |
| Organiser            | 44 |
| Calendar             | 77 |
| - Carcinaan          |    |
| Add new              |    |
| View daily schedules |    |
| Delete past          |    |
| Delete all           |    |
| Go to date           |    |
| Set alarm tone       | 45 |
| Memo                 |    |
| Multimedia           | 46 |
| Camera               | 47 |
| Video camera         | 49 |
| Frame shot           | 50 |
| Voice recorder       | 51 |

| Record                   | 51 | Listen to voice mail | 64 | Display                          | 73 |
|--------------------------|----|----------------------|----|----------------------------------|----|
| View list                | 52 | Info message         |    | Wallpaper                        |    |
| MP3                      |    | Read                 |    | Standby text                     |    |
| MP3 player               | 54 | Topics               |    | Backlight time                   |    |
| Playlist                 | 55 | Templates            | 65 | Brightness                       |    |
| Settings                 |    | Text templates       |    | Network name                     |    |
| Photo album              |    | Multimedia templates |    |                                  |    |
| Video album              | 56 | Settings             |    | Profiles                         | 74 |
| Settings                 | 57 | Text message         |    | Activate                         |    |
| Camera                   |    | Multimedia message   | 66 | Personalise                      |    |
| Video camera             |    | Email                |    | Rename                           | 75 |
|                          |    | Voice mailbox number | 68 |                                  |    |
| Messages                 | 58 | Info message         |    | Tools                            | 76 |
| New message              |    | Push messages        |    | Favourites                       |    |
| Write text message       |    |                      |    | Alarm clock                      |    |
| Write multimedia message | 59 | My Stuff             | 69 | Bluetooth                        |    |
| Write email message      | 60 | Images               |    | Paired devices/Handsfree devices | 77 |
| Inbox                    | 61 | Sounds               |    | Settings                         | 78 |
| Mailbox                  | 63 | Games & Apps         | 70 | Supported services               |    |
| Drafts                   |    | External memory      |    | Connectivity                     |    |
| Outbox                   |    |                      |    |                                  |    |

# Table of contents

| Calculator     | 79 |
|----------------|----|
| Unit converter |    |
| World time     |    |
| Browser        | 80 |
| Home           |    |
| Bookmarks      | 81 |
| Go to URL      |    |
| Settings       |    |
| Profiles       |    |
| Cache          | 82 |
| Cookie         |    |
| Clear cache    |    |
| Clear cookie   |    |
| Security       |    |
| Call register  | 84 |
| Missed calls   |    |
| Received calls |    |
| Dialled calls  |    |

| All calls           | 85 |
|---------------------|----|
| Delete recent calls |    |
| Call charges        |    |
| Call duration       |    |
| Call costs          |    |
| Settings            |    |
| GPRS information    | 86 |
| Call duration       |    |
| Data volumes        |    |
|                     |    |
| Settings            | 87 |
| Date & Time         |    |
| Date                |    |
| Time                |    |
| Language            |    |
| Call                |    |
| Call divert         |    |
| Answer mode         | 88 |
| Send my number      | 89 |
| Call waiting        |    |
|                     |    |

| Minute minder         | 89 |
|-----------------------|----|
| Auto redial           |    |
| Security              | 90 |
| PIN code request      |    |
| Handset lock          |    |
| Auto key lock timeout |    |
| Call barring          |    |
| Fixed dial number     | 91 |
| Change codes          | 92 |
| Network               |    |
| Network selection     |    |
| Band selection        |    |
| GPRS Attach           | 93 |
| Switch on             |    |
| When needed           |    |
| Memory status         |    |
| Reset settings        |    |
|                       |    |
| Accessories           | 94 |
| Technical Data        | 95 |
|                       |    |

# Introduction

Congratulations on your purchase of the advanced and compact KG920 mobile phone, designed to operate with the latest digital mobile communication technology.

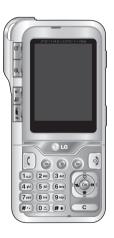

This user's guide contains important information on the use and operation of this phone. Please read all the information carefully for optimal performance and to prevent any damage to or misuse of the phone. Any changes or modifications not expressly approved in this user's guide could void your warranty for this equipment.

Use of phone cases with magnetic locks with slide type phones has caused problems such as loss of network signal and phones powering off.

# For Your Safety

Please read these simple guidelines. Not following these guidelines may be dangerous or illegal. Further detailed information is given in this manual.

#### WARNING

- Mobile Phones must be switched off at all times in aircrafts.
- Do not hold the phone in your hand while driving.
- Do not use your phone near petrol stations, fuel depots, chemical plants or blasting operations.
- For your safety, use ONLY specified ORIGINAL batteries and chargers.
- Do not handle the phone with wet hands while it is being charged. It may cause an electric shock or seriously damage your phone.
- Keep the phone in a safe place out of small children's reach. It includes small parts which, if detached, may cause a choking hazard.

#### CAUTION!

- Switch off the phone in any area where required by special regulations. For example, do not use your phone in hospitals or it may affect sensitive medical equipment.
- Emergency calls may not be available under all mobile networks. Therefore, you should never depend solely on your mobile phone for emergency calls.
- Only use ORIGINAL accessories to avoid damage to your phone.
- All radio transmitters carry risks of interference with electronics in close proximity. Minor interference may affect TVs, radios, PCs, etc.
- Batteries should be disposed of in accordance with relevant legislation.
- Do not dismantle the phone or battery.

# Guidelines for safe and efficient use

### Exposure to radio frequency energy

# Radio wave exposure and Specific Absorption Rate (SAR) information

The KG920 has been designed to comply with applicable safety requirements for exposure to radio waves. This requirement is based on scientific guidelines that include safety margins designed to assure the safety of all persons, regardless of age and health.

- The radio wave exposure guidelines employ a unit of measurement known as the Specific Absorption Rate, or SAR. Tests for SAR are conducted using standardised methods with the phone transmitting at its highest certified power level in all used frequency bands.
- While there may be differences between the SAR levels of various LG phone models, they are all designed to meet the relevant guidelines for exposure to radio waves.
- The SAR limit recommended by the International Commission on Non-Ionizing Radiation Protection (ICNIRP) is 2W/kg averaged over ten (10) gram of tissue.

- The highest SAR value for this model phone tested by DASY4 for use at the ear is 0.636 W/kg (10g).
- SAR data information for residents in countries/regions that have adopted the SAR limit recommended by the Institute of Electrical and Electronics Engineers (IEEE) is 1.6 W/kg averaged over one (1) gram of tissue (for example USA, Canada, Australia and Taiwan).

# Product care and maintenance

#### WARNING!

Only use batteries, chargers and accessories approved for use with this particular phone model. The use of any other types may invalidate any approval or warranty applying to the phone, and may be dangerous.

- Do not disassemble this unit. Take it to a qualified service technician when repair work is required.
- Keep away from electrical appliances such as a TV's, radios or personal computers.
- The unit should be kept away from heat sources such as radiators or cookers.

# Guidelines for safe and efficient use

- Never place your phone in a microwave oven as it will cause the battery to explode.
- Do not drop.
- Do not subject this unit to mechanical vibration or shock.
- The coating of the phone may be damaged if covered with wrap or vinyl wrapper.
- Do not use harsh chemicals (such as alcohol, benzene, thinners, etc.) or detergents to clean your phone. There is a risk of this causing a fire.
- Do not subject this unit to excessive smoke or dust.
- Do not keep the phone next to credit cards or transport tickets; it can affect the information on the magnetic strips.
- Do not tap the screen with a sharp object as it may damage the phone.
- Do not expose the phone to liquid or moisture.
- Use accessories, such as earphones and headsets, with caution. Ensure that cables are tucked away safely and do not touch the antenna unnecessarily.

 Please remove the data cable before powering on the handset

# Efficient phone operation

To enjoy optimum performance with minimum power consumption please:

 Do not hold the antenna when the phone is in use. If you hold it, it can affect call quality, it may also cause the phone to operate at a higher power level than needed and shorten talk and standby times.

## Electronic devices

All mobile phones may get interference, which could affect performance.

- Do not use your mobile phone near medical equipment without requesting permission. Avoid placing the phone over pacemakers (i.e. in your breast pocket.)
- Some hearing aids might be disturbed by mobile phones.
- Minor interference may affect TVs, radios, PCs, etc.

# Road safety

Check the laws and regulations on the use of mobile phones in the areas when you drive.

- Do not use a hand-held phone while driving.
- Give full attention to driving.
- Use a hands-free kit, if available.
- Pull off the road and park before making or answering a call if driving conditions so require.

- RF energy may affect some electronic systems in your motor vehicle such as a car stereo or safety equipment.
- If your vehicle is equipped with an air bag, do not obstruct it with installed or portable wireless equipment. It can cause serious injury due to improper performance.

If you are listening to music whilst out and about, please ensure that the volume is at a reasonable level so that you are aware of your surroundings. This is particularly imperative when attempting to cross the street.

# Avoid damage to your hearing

Damage to your hearing can occur if you are exposed to loud sound for long periods of time. We therefore recommend that you do not turn on or off the handset close to your ear. We also recommend that music and call yolumes are set to a reasonable level.

# Guidelines for safe and efficient use

# Blasting area

Do not use the phone where blasting is in progress. Observe restrictions, and follow any regulations or rules.

# Potentially explosive atmospheres

- Do not use the phone at a refuelling point. Don't use near fuel or chemicals.
- Do not transport or store flammable gas, liquid, or explosives in the compartment of your vehicle, which contains your mobile phone and accessories.

### In aircraft

#### Wireless devices can cause interference in aircraft.

- Turn off your mobile phone before boarding any aircraft.
- Do not use it on the ground without crew permission.

## Children

Keep the phone in a safe place out of small children's reach. It includes small parts which if detached may cause a choking hazard.

# Emergency calls

Emergency calls may not be available under all mobile networks. Therefore, you should never depend solely on your mobile phone for emergency calls. Check with your local service provider.

# Battery information and care

- You do not need to completely discharge the battery before recharging. Unlike other battery systems, there is no memory effect that could compromise the battery's performance.
- Use only LG batteries and chargers. LG chargers are designed to maximize the battery life.
- Do not disassemble or short-circuit the battery pack.
- Keep the metal contacts of the battery pack clean.
- Replace the battery when it no longer provides acceptable performance. The battery pack may be recharged hundreds of times until it needs replacing.
- Recharge the battery if it has not been used for a long time to maximize usability.
- Do not expose the battery charger to direct sunlight or use it in high humidity, such as the bathroom.
- Do not leave the battery in hot or cold places, this may deteriorate the battery performance.

# Memory card information and care

- Always insert/remove the memory card while the handset is switched off. When writing to the card, wait for the operation to complete before removing the card.
- The memory card is designed to fit easily into the phone one way only. Do not bend or force it into the slot.
- If the memory card becomes corrupt, then please format the card. Please note this may not resolve the problem.
- Please do not use excessive force when writing on the memory card label.
- Carry and store the memory card in its case.
- Do not allow the memory card to get wet.
- Do not leave the memory card in extremely hot locations.
- Do not disassemble or modify the memory card.

# KG920 features

# Parts of the phone

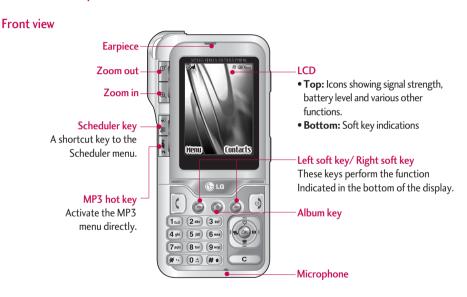

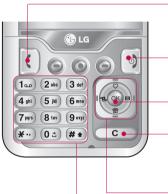

#### -Send key

- Dial a phone number and answer a call.
- In standby mode: shows a history of calls made, received, and missed.

#### **End/Power key**

- Switch on/off (hold down)
- End or reject a call.

#### Confirm key

Selects menu options and confirms actions.

#### Clear key

Deletes a character with each press. Hold the key down to clear all input. Use this key to go back to a previous screen.

#### -Navigation keys

- In standby mode:
  - **Briefly:** List of Favourites
  - Briefly: List of Contacts
    - Briefly: List of Profiles
      (Hold down: Activate/Deactivate Vibrate mode)
  - **Briefly:** List of Messages
- In menu: scroll up & down

#### Alpha numeric keys

- In standby mode: Input numbers to dial. Hold down
  - (0 ±) International calls
- 1 Dial Voice mail centre.
- 2 sbc to 9 wxyz Speed dials
- In editing mode: Enter numbers & characters

### Left side view

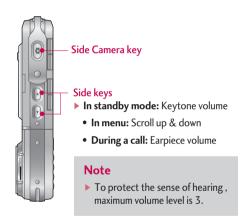

### Right side view

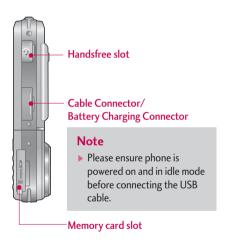

### **Rear view**

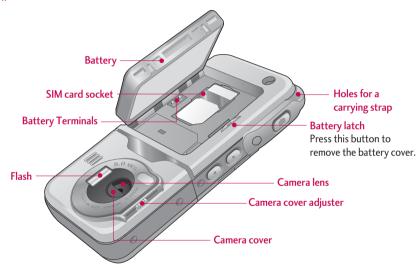

# **Display Information**

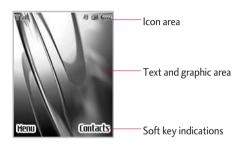

| Area         | Description                                                                                      |  |
|--------------|--------------------------------------------------------------------------------------------------|--|
| First line   | Displays various icons.                                                                          |  |
| Middle lines | Display messages, instructions and any information that you enter, such as number to be dialled. |  |
| Last line    | Shows the functions currently assigned to the two soft keys.                                     |  |

The screen displays several icons. These are described below.

# **On-Screen Icons**

| Icon/Indicator | Description                                   |
|----------------|-----------------------------------------------|
| Y.ul           | Tells you the strength of the network signal. |
| <b>\</b>       | Call is connected.                            |
| Garil          | You can use GPRS service.                     |
| R              | Shows that you are using a roaming service.   |
| Ø              | The alarm has been set and is on.             |
| $\boxtimes$    | You have received a text message.             |
| 9              | You have received a voice message.            |
|                | Vibrate only menu in profile.                 |
| Ð              | General menu in profile.                      |

### Note

The quality of the conversation may change depending on network coverage. When the signal strength is below 2 bars, you may experience muting, call drop and poor audio. Please refer to this signal as an indicator for your calls. When there are no bars, that means that there is no network coverage: in this case, you won't be able to access the network for any service (call, messages and so on).

| Icon/Indicator | Description                                |
|----------------|--------------------------------------------|
| Ø)             | Loud menu in profile.                      |
| %              | Silent menu in profile.                    |
| ର              | Headset menu in profile.                   |
|                | You can divert a call.                     |
| 6              | Indicates that the phone is accessing WAP. |
| <b>6</b>       | Indicates that you are using GPRS.         |

| Icon/Indicator | Description                                                                                                    |
|----------------|----------------------------------------------------------------------------------------------------|
| *              | You have activated the Bluetooth menu.                                                                                                    |
|                | Indicates the SD card is inserted.                                                                                                    |
| <b>6</b>       | Indicates that you are using a security connection.                                                                                                    |
| <b>(III)</b>   | Indicates the battery level, divided in bars. The Battery indicator may fluctuate depending on the kind of phone usage. Using multimedia functions like MP3, camera, video, etc will increase battery consumption, so the battery charge expires sooner thar when using common features of the phone. This difference in battery consumption may cause a fluctuation of 2 or 3 bars depending on the application used. |

# Installation

# Installing the SIM card and the handset battery

Make sure the phone is powered off before you remove the battery.

### 1. Remove the battery.

Slide the battery latch to release the battery from its compartment.

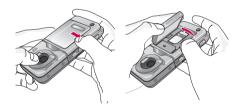

#### 2. Install the SIM card.

Insert and slide the SIM card into the SIM card holder. Make sure that the SIM card is inserted properly and that the gold contact area on the card is facing downwards. To remove the SIM card, press down lightly and pull it in the reverse direction.

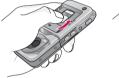

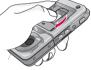

To insert the SIM card

To remove the SIM card

#### Note

The metal contact of the SIM card can be easily damaged by scratches. Pay special attention to the SIM card while handling. Follow the instructions supplied with the SIM card.

### 3. Install the battery.

Insert the bottom of the battery first into the bottom edge of the battery compartment. Push down the top of the battery until it snaps into place.

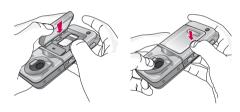

# Charging the Battery

Before connecting the travel adapter to the phone you must first install the battery.

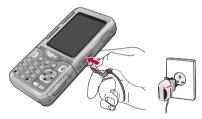

- 1. Ensure the battery is fully charged before using the phone for the first time.
- With the arrow facing you as shown in the diagram push the plug on the battery adapter into the socket on the side of the phone until it clicks into place.
- Connect the other end of the travel adapter to the mains socket. Use only the charger included in the box.
- 4. The moving bars of battery icon will stop after charging is complete.

## Installation

#### CAUTION!

- Do not force the connector as this may damage the phone and/or the travel adapter.
- If you use the battery pack charger out of your own country, use an attachment plug adaptor for the proper configuration.
- Do not remove your battery or the SIM card while charging.

#### WARNING!

- Unplug the power cord and charger during lightning storms to avoid electric shock or fire.
- Make sure that no sharp-edged items such as animal teeth or nails, come into contact with the battery. There is a risk of this causing a fire.
- Do not place or answer calls while charging the phone as it may short-circuit the phone and/or cause electric shock or fire.

# Disconnecting the charger

Disconnect the travel adapter from the phone by pressing its side buttons as shown in the diagram.

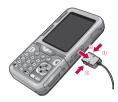

# Memory card

The KG920 is equipped with a slot on the side for a memory card. You can use this card to save data files such as photos and videos. You can play the audio files in the memory card. Also, you can use the memory card as a mass storage.

#### Note

- Always insert/remove the memory card with the handset power off.
- If the memory card is removed, you can not take pictures and videos or receive files by bluetooth.

# Inserting the memory card

Insert the memory card into the slot until the memory card is fully inserted into the slot, as shown in the figure below:

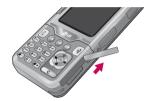

Open the memory card slot

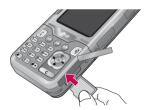

Insert the memory card

# Removing the memory card

- 1. Push in memory card with the tip of your finger into the slot which will activate the eject mechanism.
- 2. Carefully pull the memory card out of slot.

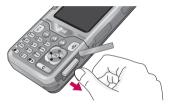

Remove the memory card

#### Note

- The memory card must be removed or inserted only when necessary as its removal/insertion may lead to failure.
- When inserting an external memory card, remove and insert it again if its icon appears red. (If the icon remains red after re-insertion, the memory card may likely be damaged, so replace it with another one.)

## Installation

#### Note

- Removal of an external memory card or turning the mobile phone off while using the card (Store, Copy, Remove, Initialise, Play, etc.) may clear or initialise any stored file, which in turn may lead to severe damage on the card or malfunction of the phone.
- It is recommended the card be initialised within the mobile phone. The memory card includes some system space for any external memory file so some capacity may survive the initialisation of the memory card.
- It is always advised to make a backup of any data stored on your memory card.

# Memory card formatting

Before you start using the memory card it is necessary to format it. After you insert the memory card, select Menu-Settings-Reset settings-Clear external memory (Menu #.8), then press OK. This operation should be done only when you insert memory card for the first time. During formatting, various folders will be created for different data types.

#### Note

▶ Please note formatting the memory card will erase all data on the card.

If you do not wish for this to happen, to create the folders

on the card you need to do the following;

- 1. Insert the memory card into the slot.
- Access the external memory by pressing the following keys. Menu, My stuff (6), External Memory (6.4).
- 3. 6 Folders are displayed.
  - 1) Videos
  - 2) Photos
  - 3) Images
  - 4) Musics
  - 5) Sounds
  - 6) Others
- 4. To create the above folders onto the memory card, you must open each folder individually. A "List empty" message will be displayed as you access each folder, and at the same time this folder will be created on the card.
- If you now place your memory card into your pc, those 6 folders which you have just created will be displayed.

6. Alternately you can create the folders yourself, if you insert the new memory card into your pc.

#### Note

- Please note that any extra folders/sub folders you create will not be visible on the phone via External memory.
- If the file name on the memory card is too long (recommended length: less than 115 characters including extension), it may not be visible on the phone.

# Memory card adapter

When you insert the memory card into its adapter, it can be used with other memory sticks which are compatible with devices such as PC's to exchange and save data to without a data cable.

- 1. Insert the memory card into adapter.
- 2. Insert the adapter into the SD slot of the PC.
- 3. Check the status of the external memory on the PC.

## Installation

#### Note

 Before connecting this memory card adapter to your PC, check whether your PC has a built in SD slot or not.

# To connect an external memory card to your PC:

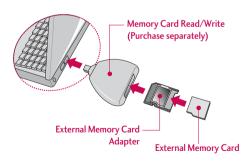

#### Note

- Do not insert the External Memory Adapter into the Memory Card R/W without the memory card inserted into the adapter. Or the R/W may fail.
- Do not place any stickers on the memory card or the adapter. Stickers may come off inside, leading to damage.
- ▶ Please ensure the adapter is kept dust free.
- Some external memory cards have not been tested for compatibility with this product.
- A removable external memory card can be reused to store photos, videos and/or MP3s. (It is compatible with 64MB,128MB, 256MB, or 512MB and supports FAT/FAT32. The compatibility varies between manufacturers, so please check the instructions before you use your memory card.)

# **General Functions**

# Making a Call

- 1. Make sure your phone is powered on.
- 2. Enter a phone number including the area code. To edit a number on the display screen, simply press the key to erase one digit at a time.
- Press and hold the key to erase the entire number.
- 3. Press the key to call.
- 4. When you want to finish, press the 🐧 key.

## Making a call from the call history list.

- Press the key, and the most recent incoming, outgoing and missed phone numbers will be displayed.
- Select the desired number by using the navigation keys.
- 3. Press the key.

### **Making International Calls**

- Press and hold the set for the international prefix. The '+' character can be replaced with the international access code.
- Enter the country code, area code, and the phone number.
- 3. Press the key.

### **Ending a Call**

When you have finished a call, press the [3] key.

## Making a Call From the Contact list

You can store names and phone numbers dialled frequently in the SIM card as well as the phone memory known as the Contact list.

You can dial a number by simply looking up a name in the contact list.

## General Functions

# Adjusting the Volume

During a call, if you want to adjust the earpiece volume, use the side keys of the phone.

In idle mode, you can adjust the key tone volume using the side keys.

# Answering a Call

When you receive a call, the phone rings and the flashing phone icon appears on the screen. If the caller can be identified, the caller's phone number (or name/photo, if stored in your Address Book) is displayed.

- The left soft key to answer an incoming call. If the Any Key menu option (Menu #.3.2), has been set, any key press will answer a call except for the key or the right soft key.
- 2. Pressing the 🐧 key.

#### Note

You can answer a call while using the Address Book or other menu features. In the case the phone is connected to a PC via USB cable, any incoming calls will be rejected, but after disconnecting the phone from the PC you will see the Missed call window.

### Vibrate Mode (Quick)

Vibrate Mode can be activated by pressing and holding the left navigation key.

## Signal Strength

# **Entering Text**

You can enter alphanumeric characters by using the phone's keypad. For example, storing names in the Address Book, writing a message, creating scheduling events in the calendar all require entering text. The following text input methods are available in the phone.

#### Note

Some fields may allow only one text input mode (e.g. telephone number in address book fields).

#### T9 Mode

This mode allows you to enter words with only one keystroke per letter. Each key on the keypad has more than one letter. The T9 mode automatically compares your keystrokes with an internal linguistic dictionary to determine the correct word, thus requiring far fewer keystrokes than the traditional ABC mode.

#### **ABC Mode**

This mode allows you to enter letters by pressing the key labeled with the required letter once, twice, three or four times until the letter is displayed.

### 123 Mode (Numbers Mode)

Type numbers using one keystroke per number. To change to 123 mode in a text entry field, press \*\*ekey until 123 mode is displayed.

### Symbolic Mode

This mode allows you to enter special characters.

## Changing the Text Input Mode

- When you are in a field that allows characters to be entered, you will notice the text input mode indicator in the upper right corner of the display.
- 2. If you want to change modes, press #1. The available modes are changed.

## General Functions

### Using the T9 Mode

The T9 predictive text input mode allows you to enter words easily with a minimum number of key presses. As you press each key, the phone begins to display the characters that it thinks you are typing based on a built-in dictionary. As new letters are added, the word changes to reflect the most likely candidate from the dictionary.

1. When you are in the T9 predictive text input mode, start entering a word by pressing keys (2 to (9 or Press one key per letter.

#### Note

- ➤ You can select a different T9 language from the menu option by holding down the ★ key.

  The default setting on the phone is T9 enabled.
- The word changes as letters are typed-ignore what's on the screen until the word is typed completely.

- ▶ If the word is still incorrect after typing completely, press the down navigation key once or more to cycle through the other word options.

  Example: Press 4 M 6 M 3 def to type Good.
- ▶ If the desired word is missing from the word choices list, add it by using the ABC mode.
- Enter the whole word before editing or deleting any keystrokes.
- 3. Complete each word with a space by pressing the key ① or key.

To delete letters, press . Press and hold down to erase the letters continuously.

### Note

### Using the ABC Mode

Use the (2 sho) to (9 mag) keys to enter your text.

- 1. Press the key labeled with the required letter:
- Once for the first letter.
- ▶ Twice for the second letter.
- And so on.
- 2. To insert a space, press the ① key once. To delete letters, press the key. Press and holddown the key to erase the letters continuously.

#### Note

▶ Refer to the table below for more information on the characters available using the keys.

| Characters in the order display |                                                                |  |  |
|---------------------------------|----------------------------------------------------------------|--|--|
| Upper Case                      | Lower Case                                                     |  |  |
| .,/?-:'"1                       | .,/?-:'"1                                                      |  |  |
| ABC2                            | a b c 2                                                        |  |  |
| DEF3                            | def3                                                           |  |  |
| G H I 4                         | ghi4                                                           |  |  |
| JKL5                            | jkI5                                                           |  |  |
| M N O 6                         | m n o 6                                                        |  |  |
| PQRS7                           | pqrs7                                                          |  |  |
| TUV8                            | tuv8                                                           |  |  |
| WXZY9                           | wxyz9                                                          |  |  |
| Space 0                         | Space 0                                                        |  |  |
|                                 | Upper Case .,/?-:'*1 ABC2 DEF3 GHI4 JKL5 MN06 PQRS7 TUV8 WXZY9 |  |  |

## General Functions

### Using the 123 (Numbers) Mode

The 123 Mode enables you to enter numbers in a text message (a telephone number, for example). Press the keys corresponding to the required digits before manually switching back to the appropriate text entry mode.

### Using the Symbol Mode

The Symbol Mode enables you to enter various symbols or special characters.

To enter a symbol, press the Æ key. Use the navigation keys to select the desired symbol and press the [OK] key.

# **Selecting Functions and Options**

Your phone offers a set of functions that allow you to customise the phone. These functions are arranged in menus and sub-menus, accessed via the two soft keys marked and . Each menu and sub-menu allows you to view and alter the settings of a particular function. The roles of the soft keys vary according to the current context; the label on the bottom line of the display just above each key indicates its current role.

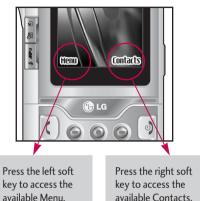

# In-Call Menu

Your phone provides a number of control functions that you can use during a call. To access these functions during a call, press the left soft key (Options).

# **During a Call**

The menu displayed on the handset screen during a call is different than the default main menu displayed when in idle screen, and the options are described below.

### Speaker phone

During a call you can activate the speaker phone by selecting Options/Speaker phone on, or by pressing the OK button. To mute the speaker phone select Options/Speaker phone off, or press the OK button one more time.

# Making a Second Call (Network Dependent)

You can make a second call while currently on a call. Enter the second number and press the the second call is connected, the first call is automatically placed on hold. You can swap between calls, by pressing the key.

You can also get a number you wish to dial from the Address Book to make a second call. Press the Right soft key then select Contacts.

### **Swapping Between Two Calls**

To switch between two calls, press key or the left soft key, and then select Swap.

### **Answering an Incoming Call**

To answer an incoming call when the handset is ringing, simply press the key. The handset is also able to warn you of an incoming call while you are already on a call. A tone sounds in the earpiece, and the display will show that a second call is waiting.

This feature, known as Call Waiting, is only available if your network supports it. For details of how to activate and deactivate it see **Call Waiting** (Menu #.3.4)

If Call Waiting is on, you can place the first call on hold and answer the second, by pressing

### Rejecting an Incoming Call

You can reject an incoming call without answering by simply pressing the key.

During a call, you can reject an incoming call by pressing the [3] key.

### **Muting the Microphone**

You can mute the microphone during a call by pressing the [Options] key then selecting [Mute]. The handset can be unmuted by pressing the [Unmute]. When the handset is muted, the caller cannot hear you, but you can still hear them.

### DTMF tones while calling

To switch on DTMF tones while calling (e.g. to use the phone with an automatic switchboard) press the key [Options] followed by Send DTMF – DTMF on. Select DTMF off to disable DTMF tones. DTMF tones are normally on.

## **Conference Calls**

The conference service provides you with the ability to have a simultaneous conversation with more than one caller, if your network service provider supports this feature. A conference call can only be set up when you have one active call and one call on hold, both calls having been answered. Once a conference call is set up, calls may be added, disconnected or separated (that is, removed from the conference call but still connected to you) by the person who set up the conference call. These options are all available from the In-Call menu. The maximum callers in a conference call are five. Once started, you are in control of the conference call, and only you can add calls to the conference call.

## In-Call Menu

### Setting Up a Conference Call

To set up a conference call, place one call on hold and while the active call is on, press the left soft key and then select the Join menu of Conference call.

### Activate the Conference Call on Hold

To activate a conference call on hold, press the key. Alternatively press the left soft key [Options] and select Conference/Hold all calls. Other users on hold will stay connected. To return to conference call mode, press the left soft key [Options] followed by Conference call.

### Adding Calls to the Conference Call

To add a call to an existing conference call, press the left soft key, and then select the Join menu of Conference call.

### Private Call in a Conference Call

To have a private call with one caller from a conference call, display the number of the caller you wish to talk to on the screen, then press the left soft key. Select the Private menu of Conference call to put all the other callers on hold.

## **Ending a Conference Call**

Currently displayed caller from a conference call can be disconnected by pressing the key.

### The following illustration shows the available menu structure and indicates the:

▶ Number assigned to each menu option.

| 1. Games & Apps      |
|----------------------|
| 1.1 Games & Apps     |
| 1.2 Profiles         |
|                      |
|                      |
|                      |
|                      |
| 2. Contacts          |
| 2.1 Search           |
| 2.2 Add new          |
| 2.3 Caller groups    |
| 2.4 Speed dial       |
| 2.5 Own number       |
| 2.6 My business card |
| 2.7 Settings         |
|                      |
|                      |

| 3. Organiser       |
|--------------------|
| 3.1 Calendar       |
| 3.2 Memo           |
|                    |
|                    |
|                    |
|                    |
| 4. Multimedia      |
| 4.1 Camera         |
| 4.2 Video camera   |
| 4.3 Frame shot     |
| 4.4 Voice recorder |
| 4.5 MP3            |
| 4.6 Photo album    |
| 4.7 Video album    |
| 4.8 Settings       |
|                    |

| 5. Messages              |
|--------------------------|
| 5.1 New message          |
| 5.2 Inbox                |
| 5.3 Mailbox              |
| 5.4 Drafts               |
| 5.5 Outbox               |
| 5.6 Listen to voice mail |
| 5.7 Info message         |
| 5.8 Templates            |
| 5.9 Settings             |
|                          |
|                          |
|                          |
|                          |

# 6. My stuff 6.1 Images 6.2 Sounds 6.3 Games & Apps 6.4 External memory

| 7. Display                          |
|-------------------------------------|
| 7.1 Wallpaper                       |
| 7.2 Standby text                    |
| 7.3 Backlight time                  |
| 7.4 Brightness                      |
| 7.5 Network name                    |
|                                     |
|                                     |
| 3. Profiles                         |
| ). I TOTHES                         |
| 8.x.1 Activate                      |
|                                     |
| 8.x.1 Activate                      |
| 8.x.1 Activate<br>8.x.2 Personalise |
| 8.x.1 Activate<br>8.x.2 Personalise |
| 8.x.1 Activate<br>8.x.2 Personalise |

| 9. Tools           |
|--------------------|
| 9.1 Favourites     |
| 9.2 Alarm clock    |
| 9.3 Bluetooth      |
| 9.4 Connectivity   |
| 9.5 Calculator     |
| 9.6 Unit converter |
| 9.7 World time     |
|                    |
|                    |
|                    |
|                    |
|                    |
|                    |
|                    |
|                    |
|                    |
|                    |

| *. Browser    |  |
|---------------|--|
| *.1 Home      |  |
| *.2 Bookmarks |  |
| *.3 Go to URL |  |
| *.4 Settings  |  |
|               |  |
|               |  |
|               |  |
|               |  |
|               |  |
|               |  |
|               |  |
|               |  |
|               |  |
|               |  |
|               |  |
|               |  |

| 0. Call register        |
|-------------------------|
| 0.1 Missed calls        |
| 0.2 Received calls      |
| 0.3 Dialled calls       |
| 0.4 All calls           |
| 0.5 Delete recent calls |
| 0.6 Call charges        |
| 0.7 GPRS information    |
|                         |
|                         |
|                         |
|                         |
|                         |
|                         |
|                         |
|                         |
|                         |

# Games & Apps

## Games & Apps

Menu 1.1

 Default Games: In this menu, you can manage the Java applications installed on your phone. You can play or delete downloaded applications, or set the connect option. The downloaded applications are organised in folders.

Press the left soft key [Options] to open the selected folder or launch the selected midlet.

After selecting a folder, press [Options] and then sub menus available to several options are displayed.

- ▶ Open: You can see the stored games.
- ▶ New Folder: Create a new folder.

download the Java Applet using the standard MS Internet Explorer browsers, Java MIDlet can be downloaded using a WAP enabled phone. Depending on the service provider, all Java based programs such as Java games can be downloaded and run on a phone. Once downloaded, the Java program can be viewed in the Games & Apps menu where you can select, execute, or delete. The Java program files saved in the phone are in JAD or JAR format.

lava<sup>™</sup>, is a technology developed by Sun

Microsystems. Similar to the way you would

## **Profiles**

Menu 1.2

A profiles is the network information used to connect to the Internet.

If you want to see the details of a profile, please refer to Menu \*.4.1.

#### Note

- ➤ The JAR file is a compressed format of the Java program and the JAD file is a description file that includes all detailed information. From the network, prior to download, you can view all detailed file descriptions from the JAD file.
- ▶ While being based on a standard language (J2ME), not all Java applications are compatible with all handsets on sale insofar as specific libraries may be used for a telephone model. The software may be blocked or switch itself on when Java applications not specifically developed for the phone this manual refers to are downloaded, making it necessary to "restart" the handset. We would like to point out that these problems are caused by incompatible applications and are not a product fault.

CAUTION! Only J2ME(Java 2 Micro Edition) based programs will run in a phone environment. The J2SE(Java 2 Standard Edition) based programs will only run in a PC environment.

# **Contacts**

## Search

Menu 2.1

- Select Search by pressing the right soft key (a) [Contacts] or [OK].
- 2. Enter the name that you want to search.

#### Note

- ▶ Instant searching is available by inputting the initial letter of the name you want to search.
- If you want to edit, delete or copy an entry, select the left soft key (a) [Options]. The following menu will be displayed.
- ▶ Edit: You can edit the name, number, group, character and picture by using the navigation key.
- Write messages: After you have found the number you want, you can send a text/multimedia message to the selected number.
- Send via Bluetooth: You can send the data from the phone book to devices which are compatible with Bluetooth through Bluetooth.

- Copy to phone: You can copy an entry from SIM to phone or from phone to SIM.
- Main number: If a contact has more than one number stored, select the one that you use most often. This main number will be displayed first.
- Assign speed dial: You can assign the entry as a speed dial.
- View caller groups: For further details see (Menu 2.3).
- ▶ **Delete:** You can delete an entry.

## Add new

Menu 2.2

You can add a phonebook entry by using this function. Phone memory capacity is 1000 entries. SIM card memory capacity depends on the service provider. You can also save upto 20 characters of name in The Phone memory, and save characters in the SIM card. The number of characters is a SIM dependent feature.

#### Note

- ▶ Maximum stored name and number length depends on SIM-card type.
- Select Add new by pressing the left soft key (Select) or [OK].
- Select the memory you want to save to: SIM or Phone. If you set to Phone, you need to select which number you want as a main number.
  - a. Press ( OK) to input a name.
  - b. Press ( [Save], then you can input a number.
  - c. You can set a group for the entry by pressing  $\begin{tabular}{c} \end{tabular}$  ,  $\begin{tabular}{c} \end{tabular}$
  - d. You can set a character and a picture for the entry by pressing the right soft key [New pic.] 

    , 

    , 
    .

# Caller groups

Menu 2.3

You can add up to 20 members per group, with up to a maximum of 7 groups in total.

- Member list: Shows the group members you have selected.
- Group ring tone: Allows you to specify ring tone for the group members' call.
- ▶ **Group icon:** Allows you to select the icon dependent on Group.
- ▶ **Add member:** You can add group members. Each group should not exceed 20 members.
- Delete member: You can remove the member from the Group member list. But the name and the number will be remained in phonebook.
- ▶ Rename: You can change a group name.
- ▶ **Delete all:** Allows you to delete all the members in the group.

# Speed dial

Menu 2.4

Assign contacts to any of the keys 2 to 9 m. You can then call that contact by pressing the corresponding number key.

 Open the phonebook first by pressing the right soft key (a) [Contacts] in standby mode.

## Contacts

- Scroll to **Speed dial**, then press the left soft key[OK].
- 3. If you want to add speed dial, select (**empty**). Then, you can search the name in the phonebook.
- After assigning the number as speed dial, you can change and delete the entry. You can also make a call or send a message to this number.

# Own number (Sim dependent)

Menu 2.5

You can save and check your own number in SIM card.

# My business card

Menu 2 6

This option allows you to create your own business card featuring Name and a mobile phone number. To create a new business card, press the left soft key [Edit] and enter the information into the fields.

## **Settings**

Menu 2.7

- 1. Press the right soft (a) [Contacts] in standby mode.
- Scroll to **Settings**, then press the left soft key [OK].

#### Default memory

Scroll to highlight **Default memory**, and then press the left soft key (a) [OK].

- If you select **Always ask**, when adding entry, the phone will ask where to store.
- If you select **SIM** or **Phone**, the phone will store an entry to SIM or phone.

#### View options

Scroll to highlight **View options**, and then press the left soft key (a) [OK].

- **Name only:** Set the phonebook list by displaying the name only.
- Name & number: Set the phonebook list by displaying the name and number.
- **With picture**: Set the phonebook list with the information and picture of contact.

#### ▶ Copy/Move all

You can copy/move entries from SIM card memory to Phone memory and vice versa.

- 1. Open the Phonebook first by pressing the right soft key (a) [Contacts] in standby mode.
- 2. Scroll to **Copy/Move all**, and then press the left soft key (a) [OK] to enter this menu.
  - **SIM to Phone:** You can copy/move the entries from SIM Card to Phone memory.
  - **Phone to SIM:** You can copy/move the entries from Phone memory to SIM Card.
- ▶ **Memory in use:** This feature allows you to see how many entries are in use, or free in your phonebook.

#### ▶ Clear contacts

You can delete all the entries in the SIM and Phone. This function requires the Security code.

- Scroll to highlight Clear contacts, and then press the left soft key [OK].
- 2. Highlight the memory you wish to erase, and then press the left soft key [OK].

- 3. Enter the security code and press the left soft key (a) [OK] or the right soft key (b) [Back].
- Service dial number

Use this function to access a particular list of services provided by your network operator (if supported by the SIM card).

# Organiser

## Calendar

Menu 3.1

When you enter this menu a calendar will be displayed. The month and year are shown at the top of the screen. Whenever you the change the date under the Settings menu, the calender will update automatically. The current date will be highlighted in blue and any schedule will be at the top left hand corner of the corresponding square. An audible alarm can be set for memo's and reminders.

To change the day, month and year.

| Key       | Description | Key        | Description |
|-----------|-------------|------------|-------------|
| 100 3 def | Yearly      | <b>*</b>   | Weekly      |
| *· #*     | Monthly     | <b>(3)</b> | Daily       |

In the scheduler mode, press left soft key [Options] as follows;

## Add new (Menu 3.1.1)

Allows you to add new a schedule and memo for the chosen day. You can store up to 20 notes. Input the subject and then press left soft key (a) [OK]. You

enter the appropriate information in the following section; **Time**, **Repeat** and **Alarm**.

#### View daily schedules (Menu 3.1.2)

View all schedules and memo for the chosen day. Use , to browse through the note lists. If you set the alarm for a note, the alarm icon is displayed.

If you want to view the note in detail, press the left soft key (Select]. Press the left soft key (Dptions] Edit, Delete, Set alarm tone the note you selected.

#### Delete past (Menu 3.1.3)

You can delete the past schedule that you have already been notified of.

## Delete all (Menu 3.1.4)

You can delete all the notes.

## Go to date (Menu 3.1.5)

You can go to the chosen date directly.

## Set alarm tone (Menu 3,1,6)

You can set the alarm tone for each chosen date.

## Memo

Menu 3.2

- 1. Select the **Memo** by pressing the left soft key (a) [OK].
- 2. If the entry is empty, press the left soft key [New].
- 3. Input the memo and then press the left soft key [OK].

#### Note

▶ If you want to change the text input mode, press the # in order.

# Multimedia

Using the camera module built in your phone, you can take pictures of people or record videos. Additionally, you can send photos to other people and select photos as wallpaper.

#### Note

- When using the camera, power consumption increases. If this icon ■ appears on the wallpaper, indicating low battery, recharge the battery before use.
- 1 Select flash( ♦) 2 Timer( ७)
- **3/4** Adjust zoom(+/-)

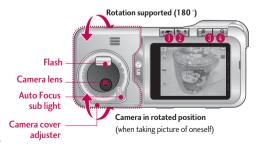

Shutter sound or video recording sound is omitted even when setting mode, including manner mode  $\frak{N}$ .

#### • To take a picture

- To take clear pictures, press the camera obutton while holding the camera without any movement.
- Appropriately adjust distance to the object that you want take a picture of (more than 50 cm).
- Handle carefully since the camera is vunerable to shock and use a soft cloth when cleaning the camera lens.
- Do not disassemble or modify the camera as this may lead to fire or malfunctioning.
- Auto Focus function is enabled when taking a picture or sticker shot. Press the camera button half way to adjust focus.

## Camera

Menu 4.1

Hold down the camera button on the wallpaper, then the camera becomes ready to take a picture immediately. If Auto Save is selected in the Camera Settings, pictures are saved automatically after being taken.

#### Note

 Turning the camera off whilst in use may clear or initialise any stored file and the shooting time varies depending on the environment including resolution and image quality.

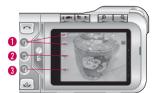

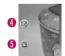

- ▶ Press the camera 📵 button.
  - Mode switching function Camera( )/Video camera( )/Frame shot( )
  - Photo album selection
  - Settings selection Settings 1/Settings 2 (press os to clear Settings screen)
  - 4 Move to Sending Mail function. (However, when using continuous shot and external memory Sending Mail function is not supported.)
  - Saves photo.
  - (1) You can edit the name of the photo.

#### Note

If the Auto save function is set to on, the above options 4,5 and 6 are not displayed.

## Option 1 ( 🕲 )

 Press the right key to access the settings menu and use the navigation keys to go through and amend the settings.

## Multimedia

- Mode [ : Auto/Close Up/Portrait/Landscape/ Sports/Dusk/Program AE
- Flash[ / ]: Off/On/Auto/Red eye
- Filter[ ]: Off/Black and white/Sepia/Negative
- **Sequence shot**[ ]: Sequence shot1/Sequence shot3/Sequence shot6

#### Note

- ▶ These options are dependant on the resolution set.
- Timer[ ) ]: Off/3 secs/5 secs/10 secs/15 secs
- **Resolution**[ ]: 2592 × 1944, 2048 × 1536, 1600 × 1200, 1280 × 960, 640 × 480, MMS
- Quality[ ]: Normal/Fine/Super fine

## Option 2 ( 🕲 )

- Press the right key twice.
- Whitebalance [ WB ]: Auto/ Incandescent/Fluorescent/Sunny/Cloudy/Shade

- ISO [ ISO ]: Auto, ISO 100, ISO 200, ISO 400
- Auto Focus [ AF ]: Centre/Multi
- Date Stamp [ 🔄 ]: Off/On

#### Note

▶ Resolution: This sets the size (resolution) of the photo, expressed in pixels: The greater the resolution, the greater the size of the photo and, consequently, the size of the file created on the memory card. The resolutions available are 2592x1944 pixels, 2048x1536, 1600x1200, 1280x960, 640x480 and MMS (320x240). The MMS format is the only one that can be used to send photos as an attachment in multimedia messages. In any case, if the photo size is less than 100 KB, you can also send photos taken with a resolution of 640x480 pixels.

If you wish to print a photo using digital print services, selecting the highest resolution is recommended.

## Video Camera

Menu 4.2

Time duration which you can record a video may vary according to the specific conditions used, including resolution, image quality, etc.

#### Note

▶ Max length of a video clip that can be recorded is 1 hour (60 minutes.)

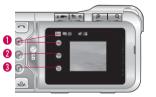

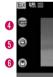

- Mode switching function Video camera( ) /Frame shot( ) /Camera( )
- Video album

Settings selection - Settings 1/Settings 2 (press some to clear Settings screen)

Press the camera key to start recording. To stop recording, press the camera key again. After the recording has stopped,

- 4 You can cancel the **recorded video**. (or use )
- Save the recorded video.
- 6 You can edit the name of the video.

#### Note

It should be noted that when power goes off during operation, files in the memory could be deleted or reset.

## Option 1 ( 🕲 )

- Press the right key to access the settings menu and use the navigation keys to go through and amend the settings.
- Filter ]: Off/Black and white/Sepia/Negative
- **Resolution**[ **!** 320×240/176×144
- Quality[ ]: Normal/Fine/Super fine
- Whitebalance [ WB ]: Auto/Incandescent/ Fluorescent/Sunny/Cloudy/Shade
- Light metering [ ]: All/Centre
- Sound [ ]: Off/On

## Frame Shot

Menu 4.3

Whilst in Frame Shot Mode you can use one of the various frame templates to decorate your photos.

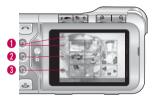

- Mode switching function Frame shot( □ )/ Camera( □ )/Video camera( □ )
- Select background( )
- **3 Select settings** cancel (or use )

Select background using \$ and then press \$ or \$ .

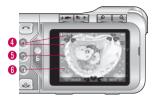

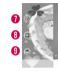

- Mode switching function Camera( )/Video camera( )/Frame shot( □)
- 6 Select photo album
- Settings selection Settings (press on to clear Settings screen)
- ▶ Press camera 📵 button
  - **1** Moves to Sending Mail function.
  - Saves photo.
  - You can edit name of the photo.

## Option 1 ( (2))

Press the right key to access the settings menu and use the navigation keys to go through and amend the settings.

- Flash[ ]: Off/On/Auto/Red eye
- Filter[ ]: Off/Black and white/Sepia/Negative
- Quality[ ]: Normal/Fine/Super fine
- Whitebalance [ WB ]: Auto/Incandescent/ Fluorescent/Sunny/Cloudy/Shade

## Voice recorder

Menu 4.4

With the voice memo feature you can record up to 20 voice messages and each memo can be up to 20 seconds long.

#### Record (Menu 4.4.1)

You can record a voice memo in the Voice recorder menu.

- 1. Once recording has started, the message Recording and the remaining time is displayed.
- If you want to finish recording, press the left soft key [Save].
- Key in Voice memo title, press the left soft key [OK].

## Multimedia

#### View list (Menu 4.4.2)

The list of voice memos are displayed. You can playback and delete the recorded voice memo. The following [Options] menus are available.

- ▶ Play: Allows you to listen to the recorded voice memo.
- Send: Allows you to send via multimedia message and e-mail.
- ▶ **Delete:** Allows you to delete the voice memo.
- ▶ Delete all: Allows you to delete all voice memos.

## MP3

Menu 4.5

The KG920 has an integrated MP3 player. You can enjoy listening to MP3 music files on your phone memory using a compatible headset or via the internal loudspeaker.

#### Note

Because of the small dimension of the speaker, in some cases the audio could be distorted, especially at maximum volume and when there are lots of bass sounds. Therefore, we recommend you to use the stereo headset in order to appreciate the high quality of your music.

The music player supports:

- MPEG-1 Layer III, MPEG-2 Layer III, MPEG-2.5 Layer III: Sampling frequency up from 8KHz to 48KHz. Bit rate up to 320Kbps, stereo.
- AAC: ADIF, ADTS formats (Sampling frequency from 8KHz to 48KHz)

- AAC+: V1 : (Bit rate 16 ~ 128Kbps)
   V2 : (Bit rate 16 ~ 48Kbps)
   (Sampling frequency from 8KHz to 48KHz)
- MP4, M4A: Sampling frequency up from 8KHz to 48KHz, Bit rate up to 320Kbps, stereo.
- WMA: Sampling frequency up from 8KHz to 48KHz, Bit rate up to 320Kbps, stereo.

#### Note

KG920 does not support the variable bit rate of all mentioned file types. Therefore, you can not change the file from MP3 format to AAC.

You can transfer MP3 files from a compatible PC to the memory in your phone using the Mass Storage function.

When you connect the phone to a PC using the USB cable (supplied in the same package), windows explorer will display <removable disk>>.

After you copy songs to the removable disk, you should execute safe removal from your system.

#### Note

- You should copy MP3 files to my media\Music folder. If you copy the file(s) to another folder, you will not be able to view them.
- The PC should run Windows 98 SE, Windows ME, Windows 2000, Windows XP operating system.

## Multimedia

## MP3 player (Menu 4.5.1)

The following screen is displayed.

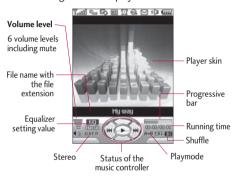

| Repeat     | Loop           |
|------------|----------------|
| ■ Play all |                |
| Repeat all | <b>A=B</b> A→B |
| Repeat one |                |

#### Note

- In the case an invalid file is included in the playlist, an error message will pop up and go back to the prior screen.
- 1. Press the MP3 menu key, and then select MP3 player.
- 2. Press the left soft key (a) [Options] to access the following menus.
- View playlist: You can select another MP3 file you wish to play.
- Area repeat: The special area part of the current music is repeated when you select ON of the menu.
- Set as ringtone: You can set an MP3 file as a ringtone.
- ▶ **Settings:** There are 3 settings under this menu, which are explained in more detail on the next page.

## Playlist (Menu 4.5.2)

This menu allows you to view the whole play list. You can move through the tracks by pressing the navigation key. In addition, once you have selected the track, you can delete the file or view its information via the options menu.

#### Settings (Menu 4.5.3)

#### **▶** Playmode

This menu allows you to set the play mode: **Play all**, **Repeat all**, **Repeat one**.

▶ Set shuffle

If you select the **On** option, then your saved tracks will be played in a random order.

#### ▶ Visual effect

This menu allows you to change the visual background of LCD on the phone whilst an MP3 is playing.

#### Note

▶ Music is copyright protected in international treaties and national copyright laws. It may be necessary to obtain permission or a license to reproduce or copy music. In some countries national law prohibits private copying of copyrighted material. Please check the national legislation of the applicable country concerning the use of such material.

## Photo album

Menu 4.6

You can view and send a picture. In addition, you can set the picture as a wallpaper.

- ▶ View/Multi view: You can view the maximum of 9 thumbnails in a screen.
- ▶ Slide show: You can view the pictures in a slide show.
- Set as wallpaper: You can set a picture as a wallpaper.

## Multimedia

- ▶ Send via multimedia message: You can write and edit multimedia messages, checking message size.
- Send via email: Send the selected file to another device via email if the file size is less than 300Kbytes.
- Send via Bluetooth: You can send a picture via Bluetooth.
- ▶ Rename: Change the name of the selected file.
- ▶ Delete: You can delete a picture.
- ▶ Delete all: Delete all files in the list.
- Information: Displays information about the saved picture.

#### Note

- ▶ The Photo Album will only display pictures taken by the handsets camera.
- Photo View is only available for JPG files no larger than 5 M Pixel and 2.5 MB in its size (5 M Pixel 2592x1944).

## Video album

Menu 4.7

You can view videos which have been saved in the memory.

- Play: You can play the video file when pressing the OK key or selecting Play menu of the Options menu.
- ▶ **Send via Bluetooth:** Send the selected file to another device via Bluetooth.
- ▶ Rename: Change the name of the selected file. The maximum length of characters is 90. In the filename it is impossible to use symbols such as /:\*?'<>! and etc. And you can not change the extension of file.
- ▶ **Delete:** Delete a file.
- ▶ Delete all: Delete all files in the list.
- Information: Displays information about the saved picture.

#### Note

▶ For Video Play, please ensure that the external memory card has enough room to create cache files. If not, Video Play may not be available. (The size of cache files needed depends on the size of the video files to play).

#### Video camera (Menu 4.8.2)

- Auto save: Pictures are saved automatically after being taken.
- ▶ Delete all videos: Allows you to delete all the videos which have been saved in the memory.

## Settings

Menu 4.8

## Camera (Menu 4.8.1)

- Auto save: If you set this feature to On, the images will be saved automatically without displaying the menu bar to save.
- ▶ **Delete all photos:** You can delete all the photos which have been saved in the memory.
- Shutter sound: You can select the camera shutter sound by selecting either Off or sound 1 ~ 4.

# Messages

## New message

Menu 5.1

This menu includes functions related to SMS (Short Message Service), MMS (Multimedia Message Service), Email, voice mail, as well as the network's service messages.

## Write text message (Menu 5.1.1)

You can write and edit text messages up to 10 pages.

- Enter the New messages menu by pressing the left soft key 
   OK].
- If you want to write a new message, select Write text message.
- 3. To make text input easier, use T9.
- 4. Press [Insert] to attach the following;

#### Insert

- ▶ Images: You can insert Default graphics or graphics in My folder that are available for short messages.
- ▶ **Sounds:** You can insert sounds that are available for short messages.

- ▶ Text templates: You can use Text templates already set in the phone.
- ► Contacts: You can add phone numbers or e-mail addresses from the address book.
- ▶ **Symbol:** You can add special characters.
- My business card: You can add your Business card to the message.
- After you have completed the message, press the left soft key (a) [Options] to select the required option.

#### **Options**

- ▶ **Send:** Sends text messages.
- 1. Enter recipients phone number(s).
- 2. Press key to add more recipients.
- 3. You can add phone numbers from the address book.
- 4. Once the numbers have been entered, press the left soft key to send the message. All messages will automatically be saved in the outbox, even after a sending failure.
- ► Save to drafts: Stores messages in the Drafts folder.

- ► Font & Alignment: You can select the Size and Style of font, and the alignment of text.
- ► Colour: You can also set the Colour of the text (foreground) and the background.
- ➤ Add T9 dictionary: You can add your own words.

  This menu will only be shown when the edit mode has been set to T9ABC/T9Abc/T9abc.
- ➤ T9 languages: Select the desired language for T9 input mode. You can also deactivate the T9 input mode by selecting 'T9 off'.
- Exit: If you press Exit whilst writing a message, you will be taken back to the message menu. Also the written message will not have been saved.

#### Note

➤ This phone supports EMS release 5, so is available to send colour pictures, sounds, text styles, etc.. If the other parties handsets do not support such options, the pictures, sounds or texts sent may not be displayed correctly on their phones.

#### Write multimedia message (Menu 5.1.2)

A multimedia message can contain text, images, and/or sound clips. This feature can be used only if it is supported by your network operator or service provider. Only devices that offer compatible multimedia message or e-mail features can receive and send multimedia messages.

- 1. Enter the **New message** menu by pressing the left soft key (OK).
- If you want to write a new message, select Write multimedia message.
- You can create a new message or choose one of the multimedia message templates already made.
- Press Insert to add Images, Sounds, External memory, Contacts, Symbol, New photo, New sound, Text templates, My business card.

Maximum available file size, that can be inserted into an MMS-message, is 100 kb.

#### **Options**

 Send: You can send a multimedia message to multiple recipients, as well as save it, to send at a later time.

## Messages

#### Note

- ▶ All messages will be automatically saved in the outbox folder, even after a sending failure.
- Preview: You can preview a multimedia message you have created.
- ▶ Save: You can save the multimedia message to the following folders; To drafts or As template.
- Edit subject: Allows you to modify the multimedia message you have chosen.
- ▶ Add slide: You can add a slide before or after the current slide.
- Move to slide: You can move to the previous or next slide.
- ▶ Delete slide: You can delete current folders.
- ▶ Set slide format
  - **Set timer**: You can set a timer for slide, text, picture and sound.
- Remove media: You can remove a picture or sound in the slide. This option can be shown only when any media file has been added.

- Add T9 dictionary: You can add your own words. This menu will only be shown when the edit mode has been set to T9ABC/T9Abc/T9abc.
- T9 languages: Select the desired language for T9 input mode. You can also deactivate T9 input mode by selecting 'T9 off'.
- Exit: If you press Exit whilst writing a message, you will be taken back to the message menu. Also the written message will not have been saved.

#### Note

When creating a multimedia message, if you upload a picture (50K) you may find that whilst the picture is loading you will not be able to carry out any other actions until the picture has competed loading.

## Write email message (Menu 5.1.3)

To send/receive an email, you should set up the email account.

 You can input up to 12 email addresses in the To and Cc field. **Tip:** To input "@", press the \* and select "@".

- 2. Key in the subject of the mail and press OK.
- After writing an email message, press the left soft key [Options]. You can access the following option menus.
- ▶ **Send:** Sends the email message.
- **Edit recipients:** You can edit recipients.
- ▶ Edit subject: You can edit the subject.
- ► Save to drafts: Select this to save the message in Drafts.
- ▶ T9 languages: Select the language for T9 input mode. You can also deactivate the T9 input mode by selecting 'T9 off'.
- Exit: If you select Exit whilst writing a message, you will be taken back to the message menu. Also the written message will not have been saved.
- You can attach files by pressing the right soft key[Insert].

#### Note

- ▶ For each e-mail account you may save up to 30 messages (totally 110 for three accounts). In Inbox slide you may save not more than 30 messages, in Drafts and Outbox folders 5 messages, and in Sent slide up to 10 messages. In case Drafts Outbox or Sent slide is full, and you try to save new message to one of this folders, first saved message will be automatically deleted.
- Maximum size for one sent message is 300 kb with attachments, and maximum size for one received message is 100 kb. In case you have received message with more than 5 attachments, only 5 of them will be received. Some attachment may display incorrectly.

## Inbox

Menu 5.2

You will be alerted when you receive a new message. They will be stored in the Inbox. In the Inbox, you can identify each message by icons. For detail, see the icon directive.

| lcon       | Icon directive              |
|------------|-----------------------------|
| 43         | Multimedia message          |
| M          | Short message               |
|            | SIM message                 |
|            | Read multimedia message     |
| 8          | Read text message           |
| <b>\u0</b> | Push message                |
|            | Notified multimedia message |
|            |                             |

If the phone shows 'No space for SIM message', you only have to delete the SIM messages from the Inbox. If the phone displays 'No space for message', you will then need to delete messages, media or applications to free up space.

#### \* SIM message

SIM message means that the message is exceptionally stored in the SIM card.

When you are notified that you have received a multimedia message, you have to wait for the message to be downloaded before you can view it.

To read a message, select one of the messages by pressing the left soft key .

- ▶ View: You can view the received messages.
- ▶ **Delete:** You can delete the current message.
- ▶ **Reply:** You can reply to the sender.
- ▶ **Forward:** You can forward the selected message to another party.
- ▶ **Return call:** You can call back the sender.
- ▶ Information: You can view information about received messages; Sender's address, Subject (only for Multimedia message), Message date & time, Message type, Message size.
- ▶ **Delete all:** You can delete all messages.

Menu 5.5

Mailhox Menu 5.3

When you access this menu, you can either connect to vour remote mailbox to retrieve your new email messages, or you can view the previously retrieved email messages without logging in to the email server.

You can check the saved emails, drafts, outbox, and sent emails. In the Inbox, up to 30 emails are stored.

## Drafts

Menu 5 4

Using this menu, you can preset up to five multimedia messages that you use most frequently. This menu shows the preset multimedia message list.

The following options are available.

- ▶ View: You can see the multimedia messages.
- **Edit:** Allows you to modify the chosen message.
- ▶ **Delete:** Deletes the message you choose.
- ▶ Information: To view the information of the message.
- ▶ **Delete all:** Deletes all of the messages in the folder.

Outbox

This menu allows you to view the messages which you have sent, those that are currently sending or messages that have failed sending previously.

| lcon | Icon directive         |
|------|------------------------|
|      | MMS Unsent             |
|      | MMS delivery confirmed |
|      | SMS unsent             |
| V.   | SMS delivery confirmed |

- ▶ View: You can view the message.
- ▶ Forward: You can forward the selected message to another party.
- ▶ **Delete:** You can delete the message.
- ▶ Information: You can check the information of each message.
- ▶ Delete all: You can delete all the messages in the outbox.

## Listen to voice mail

Menu 5.6

Once this menu has been selected, simply press the left soft key (a) [OK] to listen to voice mail. You can also hold down the (b) key in standby mode to listen to voice mail.

#### Note

When you receive a voice mail, your phone will display an icon and you will hear an alert. Please check with your network provider for details of their service in order to configure the handset correctly.

# Info message

Menu 5.7

# (Dependent to network and subscription)

Info service messages are text messages delivered by the network to your handset. They provide general information such as weather reports, traffic news, taxis, pharmacies, and stock prices. When you receive an info service message, you will see a popup message show you that or the info service message is directly displayed. To view the message again follow the sequence shown below;

#### **Read** (Menu 5.7.1)

- When you have received an info service message and select **Read** to view the message, it will be displayed on the screen.
- The message will be shown until another message is selected.

## Topics (Menu 5.7.2)

## (Dependent to network and subscription)

- ▶ Add new: You can add Info service message numbers in the Phone memory with its nickname.
- View list: You can see Info service message numbers which you have added. If you press [Options], you can edit and delete info message categories which you have added.
- Active list: You can select info service message numbers in the active list. if you activate an info service number, you can receive messages sent from the number.

## **Templates**

Menu 5.8

#### Text templates (Menu 5.8.1)

You have 6 text templates as below;

- Please call me back.
- I'm late. I will be there at
- Where are you now?
- I am on the way.
- Top urgent. Please contact.
- I love you.

## Multimedia templates (Menu 5.8.2)

After you have saved a new template, you can use the following options.

- ▶ View: You can see multimedia templates.
- ▶ **Delete:** You can delete multimedia templates.
- ▶ Add new: Allows you to add new multimedia templates.
- Write messages: You can write and send multimedia messages.

- ▶ Edit: You can edit multimedia templates.
- Delete all: Allows you to delete all multimedia messages.

## Settings

Menu 5.9

#### Text message (Menu 5.9.1)

▶ Message types:

Text, Voice, Fax, Natl. paging, X.400, Email, ERMES

Usually, the type of message is set to **Text**. You can convert your text into alternative formats. Contact your service provider for the availability of this function.

- Validity period: This network service allows you to set how long your text messages will be stored at the message centre.
- Delivery report: If you set to Yes, you can check whether your message is sent successfully.

## Messages

- Reply charging: When a message is sent, it allows the recipients to reply and charge the cost of the reply to your telephone bill.
- ▶ SMS centre: This is where the Networks SMS Service Centre address is stored.

#### Multimedia message (Menu 5.9.2)

- Priority: You can set the priority of the message you choose.
- Validity period: This network service allows you to set how long your text messages will be stored at the message centre.
- ➤ **Subject:** You can enter multimedia messages subject when this menu is on.
- Delivery report: If it is set to Yes in this menu, you can check whether your message is sent successfully.

- Auto retrieve: If you select On, you receive multimedia messages automatically. If you select Off, you receive only notification message in the inbox and then you can check this notification. If you select Home network only, you receive multimedia messages depends on Homenetwork.
- Network settings: If you select multimedia message server, you can set URL for multimedia message server.
- ▶ Permitted message types

Personal: Personal message.

**Advertisements:** Commercial message.

**Information:** Necessary information.

#### Email (Menu 5.9.3)

This menu allows you to edit, delete or add an email account.

#### ▶ Account

You can set up to 3 email accounts by selecting Add new. Using the **Edit** menu, you can set the following values.

#### Set as default

#### Edit

- Title: Account name.
- User ID: Enter your email ID.
- Password: Enter your email password.
- Email address: Enter the email address given to you by your service provider.
- **Outgoing server:** Enter the SMTP address and Port number of computer that sends your email.
- **Incoming server:** Enter the POP3 address and Port number of the that receives your email.
- Maximum receive size: Allows you to select the email size you received.
- **Leave msg on server:** Select Yes to leave the messages on the server.
- Insert signature: Select Yes to attach your signature to your email messages.
- Access point: Allow you to select the access point from the list.

- **SMTP port number:** Allow you to edit SMTP port number
- **POP3 port number:** Allow you to edit POP3 port number
- Outgoing server ID/PW: Enter the ID and password for sending your email.

Delete: Deletes the selected account from the list.

- ▶ Add new: Add the new email account.
- Access point

You can edit the access points.

There are default access points for some opera tors, stored in phone memory.

Title: Access point name.

**APN:** Input the APN of Access point.

**User ID:** Enter the User ID of your access point.

**Password:** Enter the Password of your access point.

- ▶ DNS address: Set DNS address.
- Signature

You can make your signature.

## Messages

#### Voice mailbox number (Menu 5.9.4)

You can receive a voicemail if your network service provider supports this feature. When a new voicemail has arrived, the symbol will be displayed on the screen. Please check with your network service provider for details of their service in order to configure the phone accordingly.

- ▶ Home: You can listen to voice mails by selecting Home.
- ▶ **Roaming:** Even when you are abroad, you can listen to voice mails if a roaming service is supported.

#### Info message (Menu 5.9.5)

#### Receive

**Yes:** If you select this menu, your phone will receive Info service messages.

**No:** If you select this menu, your phone will not receive Info service messages any more.

#### ▶ Alert

**Yes:** Your phone will beep when you have received Info service message numbers.

**No:** Your phone will not beep even though you have received info service messages.

#### **▶** Languages

You can select the language you want by pressing [On/Off]. Then, the info service message will be shown in the language that you selected.

#### Push messages (Menu 5.9.6)

You can set the option whether you will receive the message or not.

Images

Menu 6.1

After selecting an image, press the left key [Options] and then you can select any of the following options:

- Set as wallpaper: The selected image can be set as wallpaper.
- Write messages: The image can be sent via Multimedia or Email service. Maximum message size is 100 kb for MMS message and 300 kb for E-mail message.
- ► **Send via Bluetooth:** The Image can be sent via Bluetooth.

#### Note

- ▶ Maximum .GIF supporting size is 100 Kb.
- ▶ Copy to External memory: Copy the selected file to the same folder in the External memory.

## Sounds

Menu 6.2

After selecting a sound, press the left key [Options]. You can select any of the following options:

- ➤ **Set as ringtone:** The selected sound can be set as a ringtone.
- Write messages: The sound can be sent by SMS or MMS, Email service. Maximum MMS message is 100 kb, and for e-mail is 300 kb.
- ▶ **Send via Bluetooth:** The sound downloaded from network can be sent via Bluetooth.

#### Note

- When you send .MMF or .MIDI sound file from another phone via Bluetooth, it will be saved to Sounds.
- ▶ Copy to External memory: Copy the selected file to the same folder in the External memory.

## Games & Apps

Menu 6.3

In this menu, you can manage the Java applications installed on your phone. You can play or delete downloaded applications, or set the connect option. This menu will connect to the Menu 1.1.

## **External Memory**

Menu 6.4

This menu allows you to view Videos, Photos, Images, Music, Sounds and Others in your memory card. If the external memory is not available, a pop up message "Please insert external memory" is displayed.

#### Note

Removable disk won't be accessible, if Sim card is absent. **New Fantastic LG** There is Mass Storage function in the KG920. if you connect the USB cable, you can use the phone as a Removable Disk.

You can download MP3 files, and photos, video, txt files etc. this gives you fast access from PC to Phone, by just connecting the USB cable.

This function does not require the installation of additional software.

- Whilst the phone is displaying the standby screen, connect the phone to the PC using the supplied USB cable. The PC should recognise the handset within a few seconds.
- 2. The phone will display « USB » on the screen.
- 3. The phone will be identified as « Removable disk » in My Computer. The PC should then treat the KG920 as a standard drive allowing you to place files to and from the handset's memory. You can either use Window's drag and drop or copy and paste methods to transfer content.

- 4. Double click on « Removable disk » and open. A folder called My media will be displayed. Within that folder there are a further 5 folders. Do not disconnect the phone whilst a file transfer is in progress, doing so may damage the memory and corrupt the file.
- When you want to disconnect the phone from your PC, use Windows to safely remove the handware and then disconnect the USB cable from the handset
- If you receive a call whilst in mass storage mode, the call will be rejected. Once the handset is disconnected, the KG920 will display information about any calls missed.

#### My media

In the My media folder you will find the following 5 folders; Music, Others, Photos, Text and Videos.

Do not change the names of these folders, doing so will cause content stored in them to not be seen by the handset.

#### Music

- You can store music files in this folder.
- The supported formats are: MP3,AAC,AAC+,AAC++, MA,MP4(audio),Wav.
- ► The files in this folder can be played using the MP3 player and Playlist features of the phone.
- If you download an MP3 file to a different folder, it will be not be possible for the phone to locate and play the file.
- Do not create subfolders here because the MP3 files contained in that folder will not be found and, therefore, will unable to be played by the music player.
- To set an MP3 file as a ringtone then please do the following on the handset: options>Go to MP3 player>options>set as ringtone.

#### Others

- Any type of file can be stored here. This folder is mainly used for transporting files from one PC to another.
- ► The handset can preview JPG (Max 460K), GIF (Max 100K).
- You can set an image file as wallpaper as long as it does not exceed 30k in size, for other formats please use the PC Suite.

#### **Photos**

- ▶ This folder is reserved for pictures taken using the phone's digital camera.
- Even though photos can be uploaded to this folder from your PC, they will not be available on the phone's photo album or My photos folder. Therefore, we recommend that no photos are uploaded to this folder.

#### Text

This folder supports .txt files. If you place non .txt files here then the handset will not display them.

#### **Videos**

- You can download videos taken with the phone's digital camera onto the PC and upload new videos onto the phone.
- ▶ This folder supports the 3GP file format.
- You can upload files of any size until the memory is full.
- Files stored in this folder can be accessed by doing the following on the handset: Menu>Multimedia>Video album.

#### Display

Disbia

You can set functions relating to the phone.

#### Wallpaper

Menu 7.1

You can select the background pictures in standby mode.

#### **▶** Default

You can select a picture or an animation of wallpaper by pressing  $\bigcirc$  ,  $\bigcirc$  ,  $\bigcirc$  or  $\bigcirc$  .

#### My folder

You can select a picture or an animation as wallpaper.

#### Standby text

Menu 7.2

If you select **On**, you can edit the text which is displayed in standby mode.

#### Backlight time

Menu 7.3

You can set the light-up duration of the display.

#### **Brightness**

Menu 7.4

The screen brightness can be adjusted from 40% to 100%.

#### Network name

Menu 7.5

If this function is activated, network name will be displayed on LCD.

#### **Profiles**

In Profiles, you can adjust and customise the phone tones for different events, environments, or caller groups.

There are five preset profiles: **Vibrate only, Silent, General, Loud** and **Headset**. Each profile can be personalised. Press the left soft key [Menu] and select **Profiles** using up/down navigation keys.

#### Activate (Menu 8.X.1)

- 1. A list of profiles is displayed.
- In the Profiles list, scroll to the profile you want to activate and press the left soft key (a) [OK] or OK key.
- 3. Then, select Activate.

#### Personalise (Menu 8.X.2)

Scroll to the desired profile in the Profile list. After pressing the left soft key or the OK key, select **Personalise**. The profile setting option opens. Set the option as required.

▶ Call alert type: Set the alert type for incoming calls.

- ▶ Ring tone: Select the desired ring tone from the list.
- ▶ Ring volume: Set the volume of the ringing tone.
- Message alert type: Set the alert type for messages.
- ▶ Message tone: Select the alert tone for messages.
- ▶ **Keypad tone:** Select the desired keypad tone.
- ▶ **Keypad volume:** Set the volume of keypad tone.
- ▶ Effect sound volume: Set the volume of effect sound.
- Power on/off volume: Set the volume of the ringing tone when switching the phone on/off.
- Auto answer: This function will be activated only when your phone is connected to the handsfree kit.
  - Off: The phone will not answer automatically.
  - After 5 secs: After 5 seconds, the phone will answer automatically.
  - After 10 secs: After 10 seconds, the phone will answer automatically.

#### Rename (Menu 8.X.3)

You can rename a profile and give it any name you choose to.

#### Note

- ▶ Vibrate only, Silent and Headset profiles cannot be renamed.
- To change the name of a profile, scroll to the profile in the profile list and after pressing the left soft key
   or the OK key, select Rename.
- 2. Key in the desired name and press the OK key or the left soft key (a) [OK].

#### **Tools**

Favourites

Menu 9.1

This option allows you to add your own favourites to the list already provided. Once you create your own menu, you can access the desired function quickly in the idle screen by pressing the up navigation key.

#### Note

► The menu of **SMS**, **MMS** and **MP3** is already provided in your own favourites.

#### Alarm clock

Menu 9.2

You can set up to 5 alarm clocks to go off at a specified time.

- 1. Select **On** and enter the alarm time you want.
- Select the repeat period: Once, Mon ~Fri, Mon ~Sat, Everyday.
- 3. Select the alarm tone you want and press (a) [OK].
- 4. Edit the alarm name and press (a) [OK].

#### Bluetooth

Bluetooth enables compatible mobile devices, peripherals and computers that are in close proximity to communicate directly with each other without wires. This handset supports built-in Bluetooth connectivity, which makes it possible to connect them with compatible Bluetooth headsets, computer applications and so on.

Menu 9 3

#### Note

- ▶ If you use LG PC Sync via Bluetooth, you can only exchange the data within the phonebook.
- When you receive data from another Bluetooth device, the phone requests for a confirmation. After confirming the transfer, the file will be copied in your phone.
- Depending on the file type, it will be stored in the following folders:

- MP3 (.mp3, mp4, aac, m4a, wma): Music folder.
- Video (.3GP): Video folder.
- Phonebook contacts (.VCF): Phonebook.
- Photos(.jpg): Photos folder.
- Other files (.\*.\*): File storage folder.
- Supported Bluetooth software (Bluetooth stacks) for DUN: WIDCOMM Bluetooth for Windows 1.4 and 3.0

#### Paired devices/Handsfree devices

(Menu 9.3.1/Menu 9.3.2)

You can view all devices which your KG920 is already paired to.

If you have entered Paired devices or Handsfree devices, you will see the following options in both those menus.

▶ Connect/Disconnect: Allows you to connect to your paired Bluetooth devices.

Add new: Allows you to search for new Bluetooth devices and add them to your phone's list of paired devices. When you select Add new your handset will start to search for Bluetooth devices within range. Once the device you wish to pair appears on the list press the right soft key [Stop].

Scroll to the desired device and press the left soft key [Pair]. You will then be asked to enter a passcode. The passcode can be any code you wish to use (the same passcode must be used by both devices) or is one that is pre-determined by the manufacturer of the device you are trying to pair with. Please check the User Manual of the device you are initiating the pair with to see if it already has a predetermined passcode in place.

- Assign name: Allows you to change the name of the paired Bluetooth device and how it is displayed on the handset.
- ▶ Set as authorised/Set as unauthorised: Allows you to set an authorised connection between each Bluetooth device. For example if you regularly use a Bluetooth headset with your phone then setting the connection as authorised will mean the headset will automatically connect to the handset each time the headset is powered on.

- All services: Allows you to view all services which are supported by a Bluetooth device.
- ▶ **Delete:** Allows you to delete a paired Bluetooth device.
- ▶ **Delete all:** Allows you to delete all paired Bluetooth devices.

#### Note

Due to a compatibility problem, some devices may not support this function.

#### Settings (Menu 9.3.3)

▶ Set Bluetooth

You can activate or cancel Bluetooth function.

▶ My handset's visibility

This indicates whether or not your handset will be visible to other Bluetooth devices.

▶ My handset's name

You can set the name of Bluetooth device. The default name is LG KG920.

#### Supported services (Menu 9.3.4)

You can see the Bluetooth service (PC Sync).

#### Connectivity

Menu 9.4

You can access network services through the Connectivity menu. If you want to use PC Sync, Contents banks or the Internet Cube, you should activate PC Sync. & Internet kit in the menu and then plug in the USB cable When you wish to use the Mass Storage functionality, just activate the removable disk option in the menu.

#### Calculator

Menu 9.5

This contains the standard functions such as +, -, x,  $\div$ : Addition, Subtraction, Multiplication, and Division.

Furthermore, you can use the various function of calculator such as +/-, sin, cos, tan, log, ln, exp, sqrt.

- 1. Input the numbers by pressing numeric keys.
- 2. Use a navigation key to select a sign for calculation.
- 3. Then input the numbers.
- 4. Press we key to view the result.
- 5. To input the decimal number, press \* key. If you press # key, you can enter ( ).
- 6. To end **Calculator**, press the right soft key [Back].

#### Unit converter

Menu 9.6

This converts any measurement into a unit you want. There are 9 types that can be converted into units: Currency, Surface, Length, Weight, Temperature, Volume, Velocity, Shoes and Clothes.

- 1. You can select one of nine unit types by pressing OK1 kev.
- 2. Select the unit you want to convert by pressing and . It's impossible to input "-" symbol inunit converter.
- 3. Select the standard value by using  $\mathbb{R}$ ,  $\mathbb{R}$ .

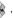

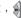

#### World time

Menu 9.7

You can check the current time of Greenwich Mean Time (GMT) and major cities around the world, using the left/right navigation keys. The screen shows the city name, current date and time. To select the time zone in which you are located, proceed as follows:

1. Select the city corresponding to your time zone by pressing the left/right navigation 🐨 , 🗻 , , 🖍 keys one or more times.

The local date and time are displayed.

2. If you want to change the time display in standby mode to the selected time, press the left soft key [Set].

#### Browser

You can access various WAP (Wireless Application Protocol) services such as banking, news, weather reports and flight information. These services are specially designed for mobile phones and they are maintained by WAP service providers.

Check the availability of WAP services, pricing and tariffs with your network operator and/or the service provider whose service you wish to use. Service providers will also give you instructions on how to use their services.

Once connected, the homepage is displayed. The content depends on the service provider. To exit the browser at any time, press the ( ) key. The phone will return to the idle menu.

#### Navigating with the WAP browser

You can surf the Internet using either the phone keys or the WAP browser menu.

#### Using the phone keys

When surfing the Internet, the phone keys function differently to phone mode.

| Key | Description                           |
|-----|---------------------------------------|
|     | Scrolls each line of the content area |
| C   | Returns to the previous page          |
| ОК  | Selects options and confirms actions  |

#### Using the WAP browser menu

There are various menu options available when surfing the Mobile Web.

#### Note

► The WAP browser menus may vary, depending on your browser version.

#### Home

Menu \*.1

Connects to a homepage. The homepage will be the site which is defined in the activated profile. It will be defined by the service provider if you have not defined it in the activated profile.

Bookmarks Go to URL Menu \*.3

This menu allows you to store the URL of favourite web pages for easy access at a later time.

#### To create a bookmark

- 1. Press the left soft key [Options].
- 2. Select Add new and press the OK key.
- 3. After entering the desired URL and title, press the OK key.

After selecting a desired bookmark, the following options are available.

- ▶ Connect: Connects to the selected bookmark.
- ▶ Add new: Select this to create a new bookmark.
- ▶ Edit: You can edit the URL and/or the title of the selected bookmark.
- ▶ **Delete:** Deletes the selected bookmark.
- ▶ Delete all: Deletes all the bookmarks.

You can connect directly to the site you want. After entering a specific URL, press the OK key.

#### **Settings**

Menu \*.4

You can set the profile, cache, cookie and security related to internet service.

#### Profiles (Menu \*.4.1)

A profile is the network information used to connect to the Internet.

There are default profiles for some operators, stored in phone memory. It's impossible to rename default profiles.

Each profile has submenus as follows:

- ▶ Activate: Activates the selected profile.
- ➤ **Settings:** Use this to edit and change WAP settings for the selected profile.

#### Browser

- Homepage: This setting allows you to enter the address (URL) of a site you want to use as homepage. You do not need to type http:// at the front of each URL as the WAP Browser will automatically add it.
- Bearer: You can set the bearer data service.1 Data/2 GPRS
- Data settings: Appears only if you select Data Settings as a Bearer/service.

**Dial number:** Enter the telephone number to dial to access your WAP gateway.

**User ID:** The users identity for your dial-up server (and NOT the WAP gateway).

**Password:** The password required by your dial-up server (and NOT the WAP gateway) to identify you.

**Call type:** Select the type of data call: Analogue of Digital (ISDN).

**Linger time:** You need to enter timeout period. After entering that, the WAP navigation service will be unavailable if any data is not input or transferred.

 - GPRS settings: The service settings are only available when GPRS is chosen as a bearer service. APN: Input the APN of the GPRS.

**User ID:** The users identify for your APN server.

**Password:** The password required by your APN server.

- Proxy settings

**Proxy:** Activates or cancels proxy.

**IP** address: Input the IP address of the Proxy server you access.

**Port:** Input the Proxy Port.

- DNS settings

**Primary server:** Input the IP address of the primary DNS server you access.

**Secondary server:** Input the IP address of the secondary DNS server you access.

- ▶ Rename: You can change the profile name.
- ▶ Add new: You can add a new profile.
- ▶ **Delete:** Deletes the selected profile from the list.

#### Cache (Menu \*.4.2)

The information or services you have accessed are saved in the cache memory of the phone.

#### Cookie (Menu \*.4.3)

Check whether a cookie is used or not.

#### Clear cache (Menu \*.4.4)

Removes all context saved in cache.

#### Note

A cache is a buffer memory, which is used to save data temporarily.

#### Clear cookie (Menu \*.4.5)

Removes all context saved in cookie.

#### Security (Menu \*.4.6)

A list of the available certification is shown.

- ▶ **Authority:** You can see the list of authority certificates that have been stored in your phone.
- ▶ **Personal:** You can see the list of personal certificates that have been stored in your phone.

#### Call register

You can check the record of missed, received, and dialled calls only if the network supports the Calling Line Identification (CLI) within the service area.

The number and name (if available) are displayed together with the date and time at which the call was made. You can also view call times

#### Missed calls

Menu 0.1

This option lets you view the last 10 unanswered calls. You can also:

- ▶ View the number if available and call it, or save it in the Address Book
- Enter a new name for the number and save both in the Address Book
- ▶ Send a message to this number
- ▶ Delete the call from the list

#### Received calls

Menu 0.2

This option lets you view the last 10 incoming calls. You can also:

- View the number if available and call it or save it in the Address Book
- ► Enter new name for the number and save both in the Address Book
- ▶ Send a message to this number
- ▶ Delete the call from the list

#### Dialled calls

Menu 0.3

This option lets you view the last 20 outgoing calls (called or attempted).

You can also:

- ▶ View the number if available and call it or save it in the Address Book
- ▶ Enter new name for the number and save both in the Address Book
- ▶ Send a message to this number
- ▶ Delete the call from the list

#### All calls

Menu 0 4

You can view all lists of outgoing or incoming calls.

#### Delete recent calls

Menu 0.5

Allows you to delete **Missed calls** and **Received calls** lists. You can delete **Dialled calls** and **All calls** lists at one time.

#### Call charges

Menu 0.6

#### Call duration (Menu 0.6.1)

Allows you to view the duration of your incoming and outgoing calls. You can also reset the call times.

The following timers are available:

- ▶ Last call: Length of the last call.
- All calls: Total length of all calls made and incoming calls since the timer was last reset.
- ▶ Received calls: Length of the incoming calls.

- Dialled calls: Length of the outgoing calls.
- ▶ **Reset all:** Allows you to reset the timers of all calls by pressing the left soft key ⑥ [Yes].

#### Call costs (Menu 0.6.2)

Allows you to check the cost of your **Last call**, **All calls**, remaining and **Reset all** the cost. To reset the cost, you need to know your PIN2 code.

#### Settings (Menu 0.6.3)

#### (SIM Dependent)

- ➤ Set tariff: You can set the currency type and the unit price. Contact your service providers to obtain charging unit prices. To select the currency or unit in this menu, you need the PIN2 code.
- Set credit: This network allows you to limit the cost of your calls by selected charging units. If you select Read, the number of remaining unit is shown. If you select Change, you can change your change limit.
- Auto display: This network service allows you to see automatically the cost of your last calls. If set to On, you can see the last cost when the call is released.

#### Call register

#### **GPRS** information

Menu 0.7

You can check the amount of data transferred over the network through the GPRS information option. In addition, you can also view how much time you are online.

#### Call duration (Menu 0.7.1)

You can check the duration of **Last call, Reset all** and **All calls.** You can also reset the call timers.

#### Data volumes (Menu 0.7.2)

You can check The **Sent**, **Received** or **All** data volumes and **Reset all**.

#### Settings

#### Date & Time

Menu # 1

You can set functions relating to the date and time.

#### Date (Menu #.1.1)

▶ Set Date

You can enter the current date.

▶ Date format

You can set the Date format such as DD/MM/YYYY, MM/DD/YYYY, YYYY/MM/DD. (D: Day / M: Month / Y: Year)

#### Time (Menu #.1.2)

**▶** Set Time

You can enter the current time.

**▶** Time format

Your can set the time format between 24-hour and 12-hour.

#### Language

Menu #.2

You can change the language for the display texts in your phone. This change will also affect the Language Input mode.

#### Call

Menu #.3

You can set the menu relevant to a call by pressing [Select] in the Setting menu.

#### Call divert (Menu #.3.1)

The Call divert service allows you to divert incoming voice calls, fax calls, and data calls to another number. For details, contact your service provider.

#### ▶ All voice calls

Diverts voice calls unconditionally.

▶ If busy

Diverts voice calls when the phone is in use.

▶ If no reply

Diverts voice calls which you do not answer.

#### Settings

#### ▶ If out of reach

Diverts voice calls when the phone is switched off or out of coverage.

#### ▶ All data calls

Diverts to a number with a PC connection unconditionally.

#### ▶ All fax calls

Diverts to a number with a fax connection unconditionally.

#### ▶ Cancel all

Cancels all call divert service.

#### The submenus

Call divert menus have the submenus shown below.

#### Activate

Activate the corresponding service.

#### To voice mail centre

Forwards to message centre. This function is not shown at **All data calls** and **All fax calls** menus.

#### To other number

Inputs the number for diverting.

#### To favourite number

You can check recent 5 diverted numbers.

#### Cancel

Deactivate the corresponding service.

#### View status

View the status of the corresponding service.

#### Answer mode (Menu #.3.2)

#### ▶ Any key

If you select this menu, you can receive a call by pressing any key except [Ind] key.

#### ▶ Send key only

If you select this menu, you can receive a call by only pressing [Send] key.

#### Send my number (Menu #.3.3) (network and subscription dependent)

#### ▶ Set by network

If you select this, you can send your phone number depending on two line service such as line 1 or line 2.

#### ▶ On

You can send your phone number to another party. Your phone number will be shown on the receiver's phone.

#### ▶ Off

Your phone number will not be shown.

### Call waiting (Menu #.3.4) (network dependent)

#### Activate

If you select Activate, you can accept a waiting (receiving) call.

#### ▶ Cancel

If you select Cancel, you cannot recognize the waiting (receiving) call.

#### ▶ View status

Shows the status of Call waiting.

#### Minute minder (Menu #.3.5)

If you select **On**, you can check the call duration by a beep sound given every minute during a call.

#### Auto redial (Menu #.3.6)

#### ▶ On

When this function is activated, the phone will automatically try to redial in the case of failure to connect a call.

#### ▶ Off

Your phone will not make any attempts to redial when the original call has not connected.

#### Security

Menu #.4

#### PIN code request (Menu #.4.1)

In this menu, you can set the phone to ask for the PIN code of your SIM card when the phone is switched on.

If this function is activated, you'll be requested to enter the PIN code.

- Select PIN code request in the security settings menu, and then press [Select].
- 2. Set Enable/Disable
- 3. If you want to change the setting, you need to enter the PIN code when you switch on the phone.
- 4. If you enter the wrong PIN code more than 3 times, the phone will lock out. If the PIN is blocked, you will need to key in the PUK code.
- 5. You can enter your PUK code up to 10 times. If you key in the wrong PUK code more than 10 times, you can not unlock your phone. You will need to contact your service provider.

#### Handset lock (Menu #.4.2)

You can use a security code to avoid unauthorised use of the phone. Whenever you switch on the phone, the phone will request a security code if you set the phone lock to **When switch on**.

If you set the phone lock to **When SIM changed**, your phone will request security code only when you change your SIM card.

#### Auto key lock timeout (Menu #.4.3)

This menu allows to set the time of Auto key lock.

#### Call barring (Menu #.4.4)

The Call barring service prevents your phone from making or receiving certain category of calls. This function requires the call barring password. You can view the following submenus.

#### ▶ All outgoing calls

The barring service for all outgoing calls.

#### ▶ Outgoing international

The barring service for all outgoing international calls.

#### Outgoing international when roaming

The barring service for all international outgoing calls except home network.

#### ▶ All incoming

The barring service for all incoming calls.

#### ▶ Incoming when roaming

The barring service for all incoming calls when roaming.

#### ▶ Cancel all

You can cancel all barring services.

#### ▶ Change password

You can change the password for Call Barring Service.

#### The submenus:

#### Activate

Allows to request the network to set call restriction on.

#### Cancel

Set the selected call restriction off.

#### View status

View the status whether the calls are barred or not.

## Fixed dial number (Menu #.4.5) (SIM dependent)

You can restrict your outgoing calls to selected phone numbers. The numbers are protected by your PIN2 code. The numbers you wish to allow access to once this service has been enabled, must be added to the contacts after enabling Fixed dial number.

#### ▶ Enable

You can restrict your outgoing calls to selected phone numbers.

#### **▶** Disable

You can cancel fixed dialling function.

#### Number list

You can view the number list saved as Fixed dial number.

#### Settings

#### Change codes (Menu #.4.6)

PIN is an abbreviation of Personal Identification Number to prevent use by unauthorised person. You can change the access codes: **Security code**, **PIN code**, **PIN2 code**.

- If you want to change the Security code/PIN1/ PIN2 code input your original code, and then press
   OK].
- 2. Input new Security code/PIN1/PIN2 code and verify them.

#### Network

Menu #.5

You can select a network which will be registered either automatically or manually. Usually, the network selection is set to **Automatic**.

#### Network selection (Menu #.5.1)

You can select a network type.

#### **Automatic**

If you select Automatic mode, the phone will automatically search for and select a network for you.

Once you have selected "Automatic", the phone will be set to "Automatic" even though the power is off and on.

#### Manual

The phone will find the list of available networks and show you them. Then you can select the network which you want to use if this network has a roaming agreement with your home network operator. The phone let you select another network if the phone fails to access the selected network.

#### Preferred

You can set a list of preferred networks and the phone attempts to register with first, before attempting to register to any other networks. This list is set from the phone's predefined list of known networks.

#### Band selection (Menu #.5.2)

#### EGSM/DCS

Depending on Network situation, you can select EGSM/DCS.

#### PCS only

Depending on Network situation, you can select PCS only.

#### **GPRS Attach**

Menu #.6

You can set GPRS service depending on various situations.

#### Switch on (Menu #.6.1)

If you select this menu, the phone is automatically registered to a GPRS network when you switch the phone on. Starting a WAP or PC dial-up application created the connection between phone and network and data transfer is possible. When you end the application, GPRS connection is ended but the registration to the GPRS network remains.

#### When needed (MENU #.6.2)

If you select this menu, the GPRS connection is established when you connect a WAP service and closed when you end the WAP connection.

#### Memory status

Menu #.7

You can check free space and memory usage of each repository, Internal memory, Multimedia memory and External memory. You can go to each repository menu.

#### Reset settings

Menu #.8

You can initialise all factory defaults. You will need the Security code to activate this function.

- Restore default settings: Allows you to restore the phone back to its default settings.
- Clear external memory: Allows you to format the external memory and create a default directory.

#### Accessories

There are various accessories for your mobile phone. You can select these options according to your personal communication requirements.

#### **Travel Adapter**

This charger allows you to charge the battery while away from home or your office.

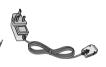

#### **Standard Battery**

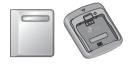

#### Data cable/CD

You can connect your phone to PC to exchange the data between them.

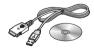

Hands free earmicrophone and music player controller combo

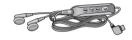

#### Stereo headset

**Controller:** Answer & End button, music player control, volume control, Hold button and microphone.

After connecting the headset and the controller, plug the end of controller into the headset jack on the left side of the phone.

#### Note

- ▶ Always use genuine LG accessories.
- ▶ Failure to do so may invalidate your warranty.
- Accessories may vary in different regions; please check with our regional service company or agent for further inquires.

# lechnical Dat

#### **Technical Data**

#### General

Product name: KG920

**System:** GSM 900 / DCS 1800 / PCS 1900

#### **Ambient Temperatures**

Max: +55°C Min: -10°C

# **Declaration of Conformity**

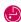

# LG Electronics

## Suppliers Details

LG Electronics Inc Name

Address

: LG Twin Tower 20, Yeouido-dong, Yeongdeungpo-gu Seoul, Korea 150-721

## Product Details

Product Name

E-GSM 900 / DCS 1800 / PCS 1900 Tri Band Terminal Equipment

Model Name

Frade Name KG920

១

C **C** 0168

# Applicable Standards Detai

R&TTE Directive 1999/5/EC

EN 301 489-01 v1.6.1 / EN 301 489-07 v1.3.1 / EN 301 489-17 v.1.2.1

EN 300 328 V 1.6.1

EN 60950-1:2001

3GPP TS 51.010-1, EN 301 511 V9.0.2 EN 50360/EN 50361: 2001

# Supplementary Information

The conformity to above standards is verified by BABT.

## Declaration

I hereby declare under our sole responsibility that the product mentioned above to which this declaration relates compiles with the above mentioned standards and Directives

LG Electronics Inc. Amsterdam Office Veluwezoom 15, 1327 AE Almere, The Netherlands Tel:+31-36-547-8940, e-mail:seokim @ Ige.com

Jin Seog, Kim / Director

23.Feb. 2006 ssued Date

In B

Signature of representative